## **Enable Mobile App Access**

To begin using our new mobile app on your Apple or Android smartphone, you will first need to enable mobile banking within online banking.

To do this, log into online banking via our home page. If you have never registered for online banking before, you will need to register. See the Online Banking Tour for assistance with self-registering for online banking.

Once you log in, you will see buttons in the top right part of the screen. Select the "Mobile App" button.

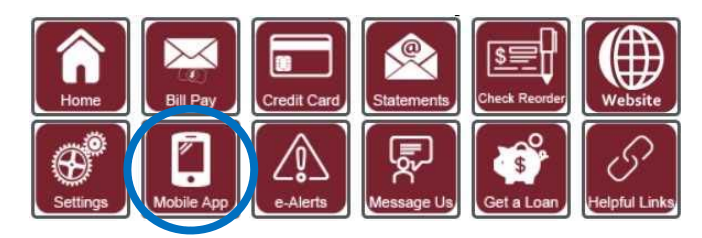

After clicking the "Mobile App" button, a window will open where you can enable mobile access and set your quick balance accounts.

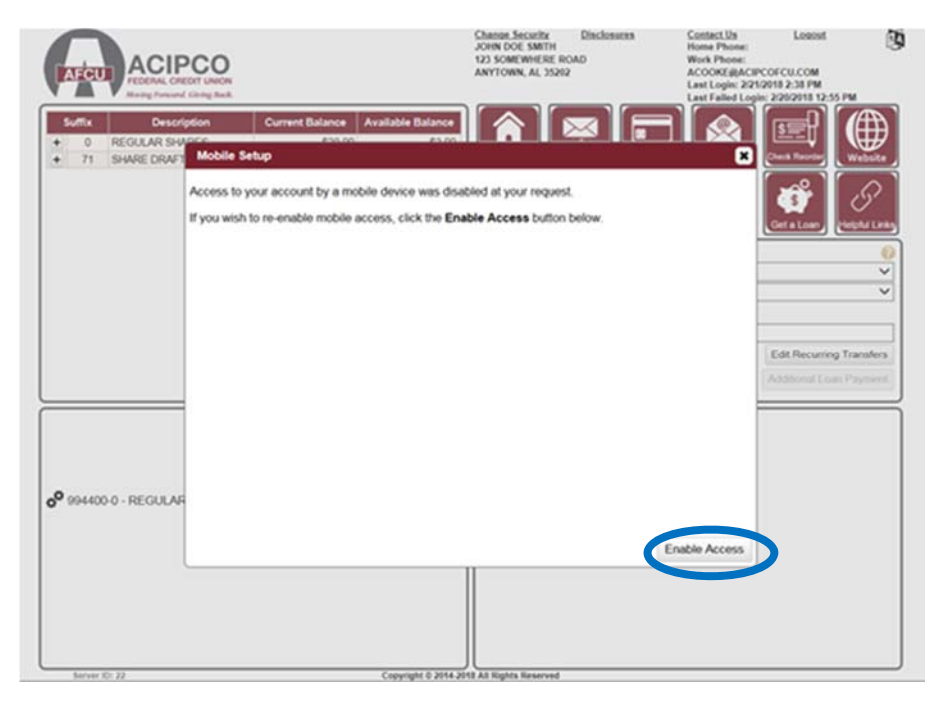

Click the drop down to select the account you want for your Quick Balance 1 and Quick Balance 2. To be able to login to the mobile app with your fingerprint, click Manage Fingerprint Authentication. If you do not want to set up a fingerprint login, click Save.

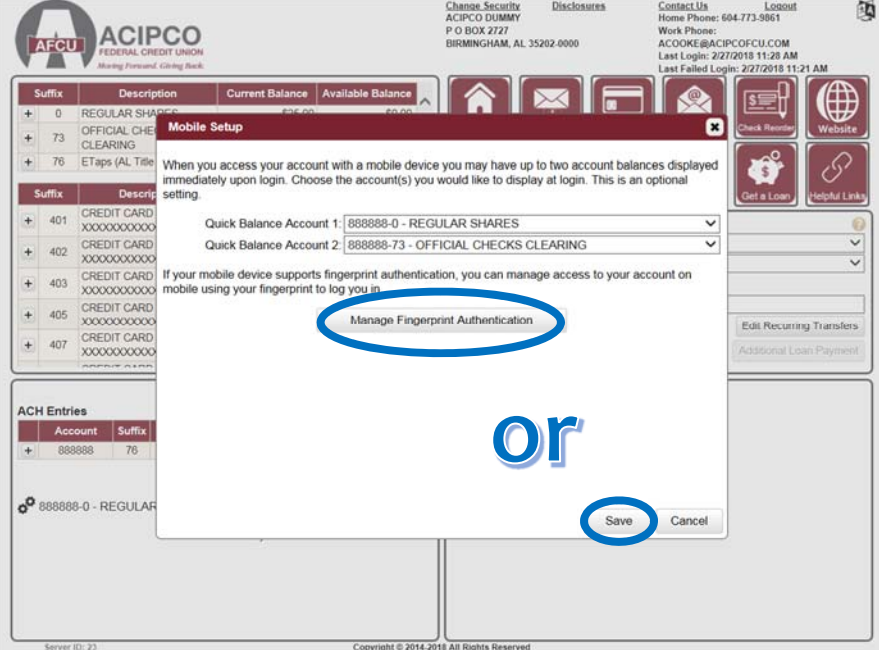

If you select Manage Fingerprint Authentication, another window will open where you can see any existing fingerprint authorizations and you can set up a new authorization. Click Setup New Authentication, and then Finished.

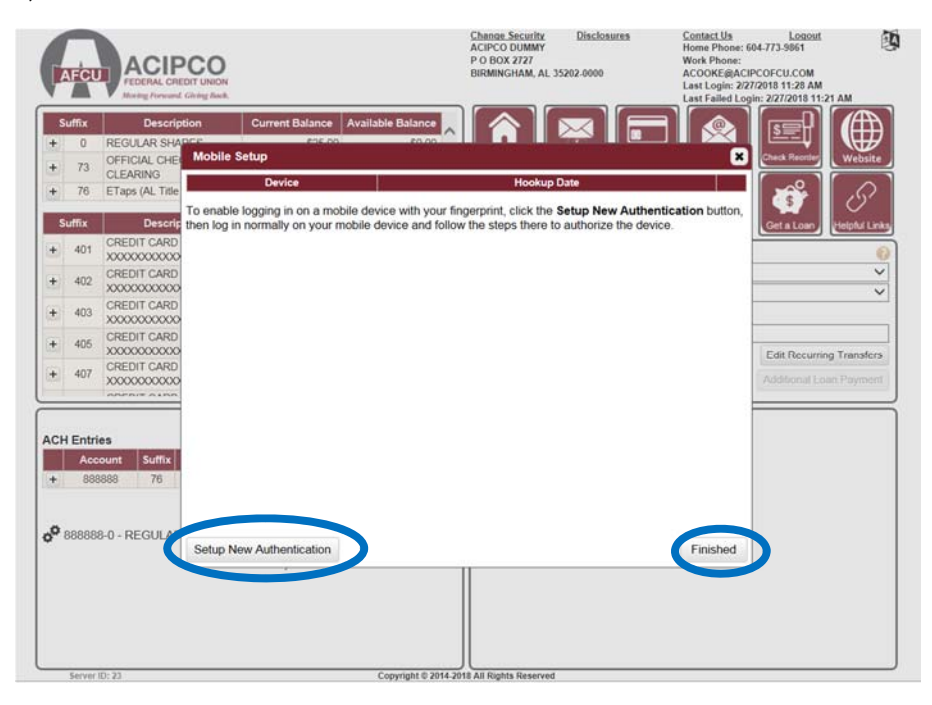

You will return to the previous window and click save. Now you are ready to use your mobile app with fingerprint login!

## **Using the Mobile App**

When you open the app from your smart phone, you will see the landing page with a login button, as well as, buttons for various links such as our Pocket 2 Pocket product, Free ATM Locator, Service Center Locator, and more. Select the "Login" button and enter your online banking username and password. Then select the "Login" button.

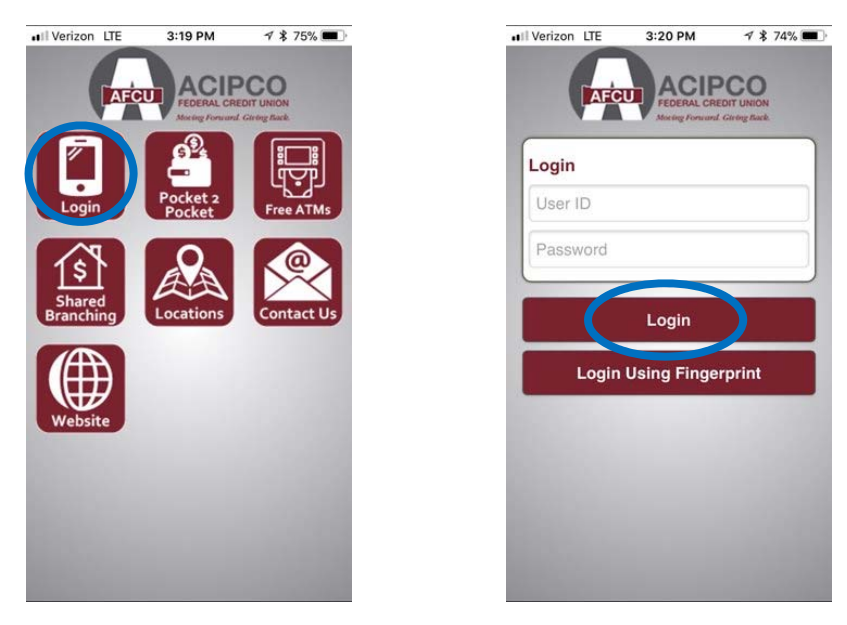

If you enabled fingerprint login while enabling mobile banking access, you will have the option to set up your fingerprint for logging in. To set this up, click "Register Fingerprint." If you do not want to set it up, you can click "Skip This Time." If you select Register Fingerprint, you will have to use your fingerprint.

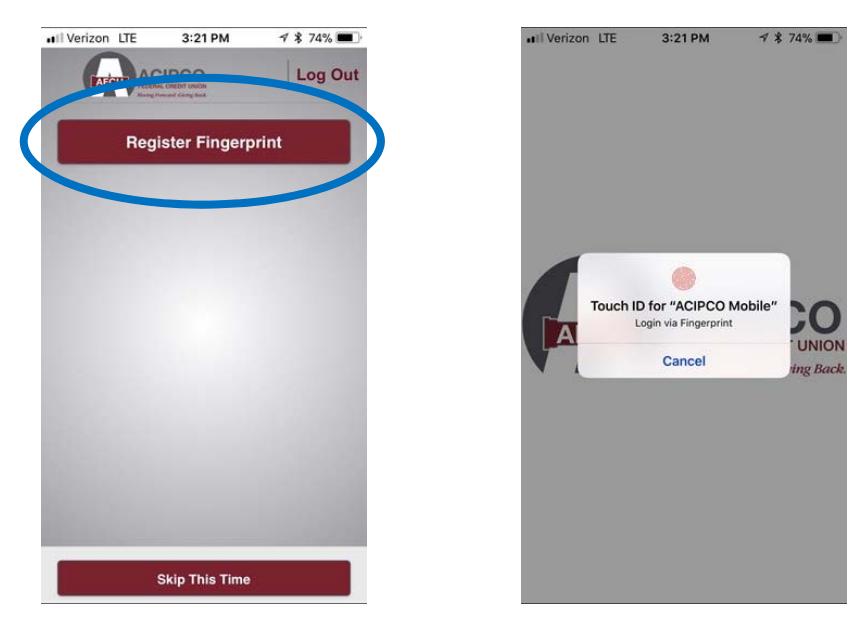

If you did not enable fingerprint login, you selected Skip this Time, or if you've completed the fingerprint set up and login, you will arrive at the Home Screen for the mobile app. From this screen, you can view your account balances. You can also select the transfer button to begin a transfer, or you can select Pending to see the pending transactions on your account.

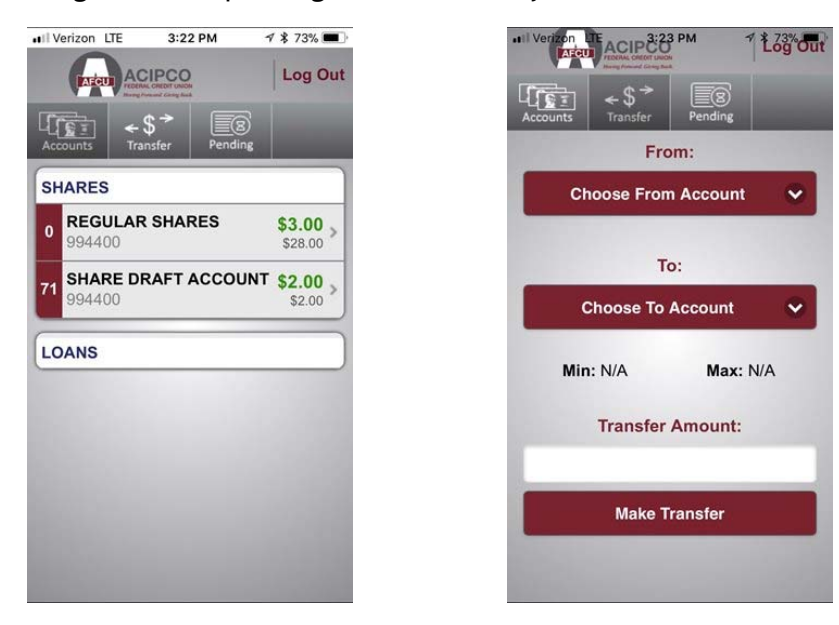

We hope you enjoy using the new mobile banking app! If you have any questions or need assistance using the app, please contact the credit union.